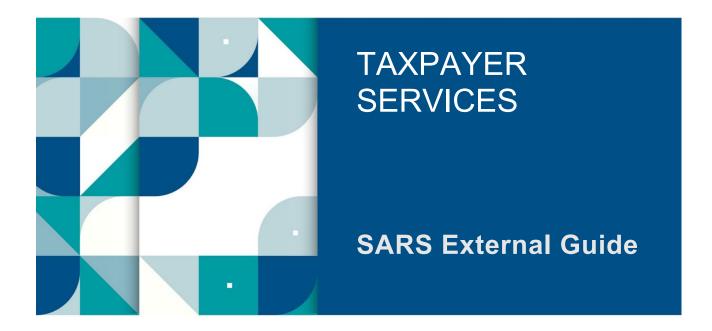

# HOW TO REGISTER FOR THE USE OF THE SARS MOBIAPP

# TABLE OF CONTENTS

| 1     | SUMMARY                                                           | 3  |
|-------|-------------------------------------------------------------------|----|
| 2     | INTRODUCTION                                                      | 3  |
| 3     | PREREQUISITES FOR USING THE SARS MOBIAPP                          | 3  |
| 4     | DOWNLOADING THE SARS MOBIAPP                                      | 3  |
| 5     | REGISTRATION                                                      | 5  |
| 5.1   | HOW INDIVIDUALS CAN REGISTER FOR PERSONAL INCOME TAX (PIT)        | 5  |
| 5.2   | HOW TO REGISTER FOR THE USE OF THE SARS MOBIAPP                   | 11 |
| 5.2.1 | HOW TO LINK YOUR TAX PRACTITIONER TO YOUR PROFILE                 | 15 |
| 5.3   | HOW TO RESPOND TO ERROR NOTIFICATIONS                             | 16 |
| 5.3.1 | UPDATING OF SECURITY CONTACT DETAILS                              | 16 |
| 5.3.2 | CAPTURING YOUR IMAGE DURING REGISTRATION                          | 17 |
| 5.3.3 | COMPLETING INCORRECT PASSWORD CRITERIA                            | 18 |
| 5.4   | HOW TO UPLOAD SUPPORTING DOCUMENTS FOR REGISTRATION PURPOSES      | 18 |
| 6     | LOGIN AND AUTHENTICATION                                          | 23 |
| 6.1   | HOW TO ENROL YOUR DEVICE                                          | 23 |
| 6.2   | HOW TO SET UP YOUR DEVICE FOR BIOMETRIC AUTHENTICATION            | 26 |
| 6.3   | TWO FACTOR AUTHENTICATION                                         | 27 |
| 6.3.1 | HOW TO SELECT YOUR PREFEERED METHOD OF COMMUNICATION              | 28 |
| 6.3.2 | HOW TO ENABLE TWO FACTOR AUTHENTICATION VIA THE SARS MOBIAPP      | 29 |
| 6.3.3 | HOW TO ENABLE TWO FACTOR AUTHENTICATION FROM YOUR EFILING PROFILE | 30 |
| 6.3.4 | HOW TO USE TWO FACTOR AUTHENTICATION                              | 37 |
| 6.4   | PASSWORDLESS LOGIN                                                | 39 |
| 6.4.1 | HOW TO ENABLE PASSWORDLESS LOGIN                                  | 39 |
| 6.4.2 | HOW TO USE PASSWORDLESS LOGIN                                     | 41 |
| 6.5   | FORGOT USERNAME                                                   | 43 |
| 6.6   | FORGOT PASSWORD                                                   | 44 |
| 7     | HOW TO REQUEST A NOTICE OF REGISTRATION                           | 46 |
| 8     | DEFINITIONS AND ACRONYMS                                          | 46 |

## 1 SUMMARY

a) The SARS MobiApp is one of our digital service platforms that allows you to engage with SARS from anywhere and at any time. What is more, this platform allows you to interact and transact conveniently by making use of your smart phone. This guide will demonstrate how you can register for Personal Income Tax (PIT) or register for making use of the SARS MobiApp in your tax compliance responsibilities.

# 2 INTRODUCTION

- a) Registration is one of the key aspects of tax compliance that every South African individual who earns or profits from some sort of income should adhere to. Registration for income tax allows you to engage with SARS effortlessly regarding your tax compliance responsibilities – particularly when making use of our digital service channels.
- b) The Income Tax Act No. 58 of 1962 details that you are liable for tax levied on all income and profit received (which could include individuals, companies, and trusts). Thus, another complying requirement for individuals is to file/submit their Income Tax (ITR12) return every financial year. Submitting or filing your income tax ITR12 return cannot occur when the registration process of your Personal Income Tax (PIT) has not been finalised. Being registered on the SARS MobiApp allows you to receive your Income tax returns for submission during applicable tax seasons amongst others.

# **3 PREREQUISITES FOR USING THE SARS MOBIAPP**

- a) Consider the following for effective use of the SARS MobiApp:
  - i) The SARS MobiApp caters only for individual taxpayers and registered tax practitioners.
     A) Registered tax practitioners who have linked their client's profile will have full access to
    - A) Registered tax practitioners who have linked their client's profile will have full access to it.
  - ii) You must have downloaded the SARS MobiApp on your smart device.
    - A) Ensure that your downloaded SARS MobiApp is always up to date.
    - B) Ensure your device has the latest iOS/Android Operating System Software.
  - iii) Your device must have data or connected to a functioning Wi-Fi system.

# 4 DOWNLOADING THE SARS MOBIAPP

- a) You can easily install the SARS MobiApp from the App Store, Google Play Store, or the Huawei App Gallery.
- b) The following operating systems versions are required for your smart phone/device to enable the downloading of the SARS MobiApp:
  - i) Android Version 5.0 or Higher
  - ii) Huawei Version 5.0 or Higher
  - iii) iOS Version 10 or Higher
- c) To Download:
  - i) Tap on the Google Play Store/Huawei App Gallery/Apple App Store to open the store.
  - ii) Type "**SARS MobiApp**" into the Search box displayed. Once the SARS MobiApp appears as part of the search results, download it to your device.
  - iii) Download and install the App as per requirements of your device. When the installation is complete, the **SARS MobiApp** icon will be displayed on your mobile device's home screen.

#### Once downloaded, please ensure that your SARS MobiApp is always up to date.

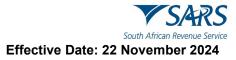

d) Once you have downloaded the **SARS MobiApp**, you will be presented with the Terms and Conditions page. Carefully read all the terms and conditions, and if you agree tap on '**Yes I Accept**', displayed at the bottom of the screen.

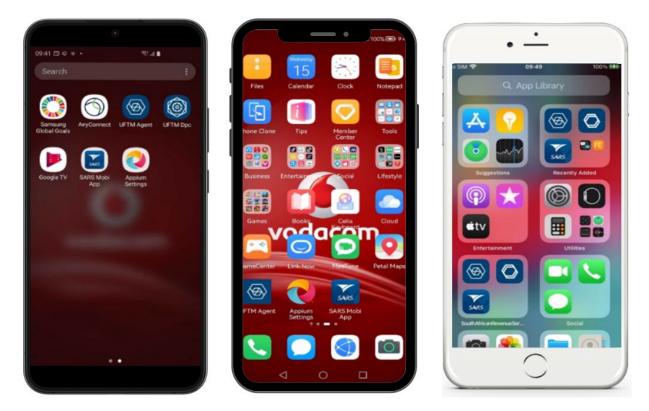

e) Once selected, the SARS MobiApp Home screen will be displayed.

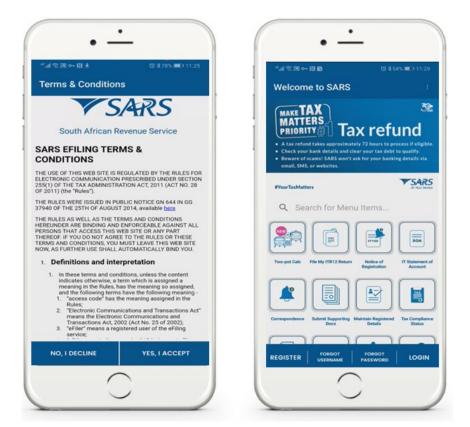

# 5 **REGISTRATION**

Do note that you may be requested to be biometrically authenticated or referred to the SARS Branch Office.

# 5.1 HOW INDIVIDUALS CAN REGISTER FOR PERSONAL INCOME TAX (PIT)

a) This section is applicable to individuals who wish to register for Personal Income Tax (PIT) with SARS. This will result in being issued with a Tax Reference Number (TRN) and Notice of Registration.

#### b) To Register:

i) Tap on the **Register** icon displayed on the bottom of the SARS MobiApp **Home** screen.

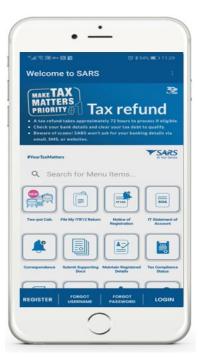

c) This will direct you to the **Register** screens.

| ଣା ଝି ଅତ କ ଲାଇ ପା ୪ ୨୨% ଭଠା 11:21<br>- Register : | *d.হজ ০৭ টার্র ৫৫ ৯ 59% জ⊃ 11.22<br>Register :                                                                                            | **제令前○→尚置 (3才58% ■)                                                                  |
|---------------------------------------------------|----------------------------------------------------------------------------------------------------|--------------------------------------------------------------------------------------|
| Register                                          | negister                                                                                                    | Register                                                                             |
| SARS                                              | <b>V</b> SARS                                                                                                    | Please enter contact and login details.<br>that your contact details will be used as |
| South African Revenue Service                     | South African Revenue Service                                                                                                    | Security contact details going forv                                                  |
| Please enter personal details                     | Please enter contact and login details. Note<br>that your contact details will be used as your<br>security contact details going forward. | Email*                                                                               |
| 0/120                                             | Cell Number*                                                                                                    | Username*                                                                            |
| Surname*                                          | Email*                                                                                                    | Use email as Username?                                                               |
| re you a South African Citizen?                   |                                                                                                    | Password                                                                             |
| Identification Number*                            | Username*                                                                                                    |                                                                                      |
|                                                   | Use email as Username?                                                                                                    | Confirm Password                                                                     |
| Next                                              | Next                                                                                                    | Next                                                                                 |

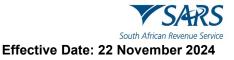

- d) Tap on the required demographic information as displayed on your device.
  - i) Complete the personal information required.
  - ii) Once completed, tap on Next.

#### Take note and safe keep your username and password

e) Once all the required information is completed accurately, the following **Biometrics Notice** screen followed by the **Biometrics Instructions** screen might be displayed.

| Biometric Facial Authentication Noti                                                                                                    | VSAR.                                                                                                    |
|----------------------------------------------------------------------------------------------------|----------------------------------------------------------------------------------------------------|
| South African Revenue Service                                                                                                    | South African Revenue Sen                                                                                                    |
| Biometrics Notice                                                                                                    | Biometrics Instruction                                                                                                    |
| SARS has recognised the importance of<br>person identity verification and authentication<br>across the enterprise and has therefore     | Before you proceed with the Biometric Facil<br>Authentication process, kindly take note of<br>below instructions.                              |
| introduced Biometric Facial Recognition<br>Authentication.                                                                              | <ul> <li>The camera must be at eye level and in<br/>horizontal position and not angled.</li> </ul>                                             |
| How it Works  • SARS eFiling will request to activate the                                                                               | <ul> <li>Your background must be clear and<br/>ensure proper lighting to illuminate<br/>yourself and the background.</li> </ul>                |
| camera of the device you are using.                                                                                                    | <ul> <li>You must always follow the instruction<br/>that will be displayed on screen.</li> </ul>                                               |
| You will see your face on the camera. Note: You may need to adjust your screen to ensure the correct angle is obtained.                 | <ul> <li>You must ensure both eyes are open,<br/>your mouth is closed, head straight an<br/>looking forward, with both eyes visible</li> </ul> |
| <ul> <li>Make sure your camera is on and follow<br/>all instructions displayed during this</li> </ul>                                   | and the directional instructions follow<br>• You must display a neutral expression                                                             |
| process.                                                                                                    | Remove all headgear and if you wear                                                                                                    |
| The earners will exercise a facial cridita Please tap the 'Next' button to proceed with the facial biometric recognition authentication | Please select the 'Next' button to proceed<br>with the biometric facial recognition<br>authentication.                                         |
| CANCEL NEXT                                                                                                    | BACK NEXT                                                                                                    |

- i) Take note of how the Biometric Facial Authentication works,A) Tap on Next.
- b) Your device will commence to capture your Biometric Facial ID,i) Follow the screen prompts as displayed on your device.

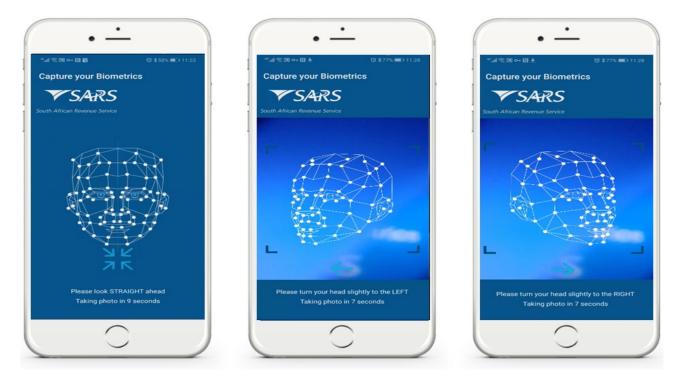

IT-AE-47-G01 – How to register for the use of the SARS MobiApp – External Guide

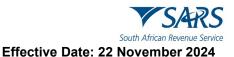

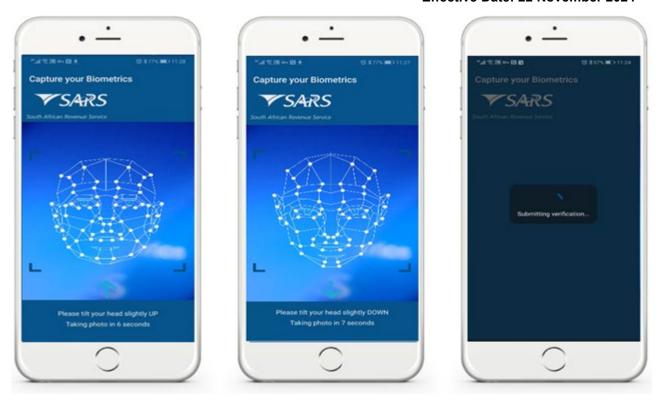

Do note the following:

- Ensure that you are in a clear environment where the camera can see you clearly.
- Note that the sequence of the capturing may differ.
- c) Once the biometric ID has been successfully captured, the following screen will be displayed on your device.

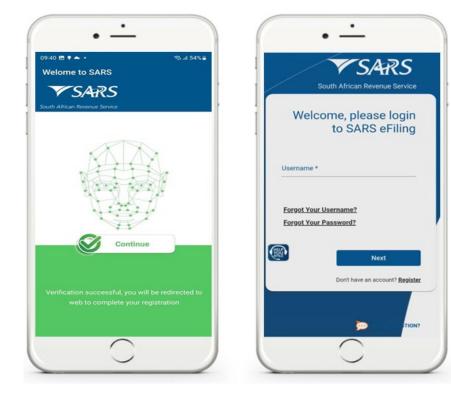

- d) Take note of the message and tap on **Continue**.
- e) The user will then be required to login.

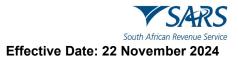

- i) Login by completing your username and password.
- f) Once you have logged in, the screen displayed will require the user to confirm and select their preferred method of communication for eFiling security purposes.
  - i) Select by tapping on
- for either Cell Number or Email.
- ii) Tap on **Continue**.

| • -                                                                                                    | • -                                                                  | • <u>·</u>                                                                                     |
|----------------------------------------------------------------------------------------------------|----------------------------------------------------------------------|------------------------------------------------------------------------------------------------|
| <sup>11</sup> .al ॡ 19 व~ ही क                                                                                                    | ".d. 🕄 🗷 아 🖾 🖷 💿 🕸 👘 🗇 12:34                                         | "山宝丽⊶田崎 ③≭48% 第○ 12:34                                                                         |
| ⚠⚠ 😂 sarsefilino.co.za 🐼 💷 :                                                                                                    | 🏠 ≌≅ sarsefiling.co.za 📴 🖽 🚦                                         | ☆ ≌assefiling.co.za 📴 🗉 🗄                                                                      |
| Save password?<br>To Google Password<br>WEICOITIE TO SAKS EFIIIIIG                                                                                                    | Save password?<br>To Google Password<br>Manager on this device Save  | Save password?<br>To Google Password<br>Manager on this device                                 |
| SARS eFiling has enhanced its security.<br>Please confirm or update your eFiling Security<br>Contact Details and select your preferred<br>method of communication. Your eFiling<br>Security Contact Details will be used to<br>authenticate you when necessary. | 1111 · · · · · · · · · · · · · · · · ·                               | OTP has been sent to the following<br>cellphone number<br>042****54<br>Pin expires in 00:02:52 |
| eFiling Security Preferred Method<br>of<br>contact Details of<br>communication                                                                                                    | One Time Pin is required Please enter the last 6 digits of your OTP. | 1111 -                                                                                         |
|                                                                                                    | ~ E 🕈                                                                |                                                                                                |
| Cell                                                                                                    | (1) en 😳 🖹 a <sub>8</sub> (i) …                                      |                                                                                                |
| Email                                                                                                    | Oh Oh okay                                                           | Please enter the last 6 digits of your OTP.                                                    |
| Continue                                                                                                    | 1 2 3 4 5 6 7 8 9 0                                                  |                                                                                                |
|                                                                                                    | Q W E R T Y U I O P                                                  | Resend OTP                                                                                     |
|                                                                                                    | A S D F G H J K L                                                    | Submit                                                                                         |
|                                                                                                    | ★ Z X C V B N M                                                      |                                                                                                |
| ASK A QUESTION?                                                                                                    | 123 🕼 4. Microsoft kurtefey 👘 🗸                                      |                                                                                                |
| $\frown$                                                                                                    | $\frown$                                                             | $\frown$                                                                                       |
|                                                                                                    |                                                                      |                                                                                                |

- g) The **One Time Pin (OTP)** screen will be displayed which requires you to complete the last 6 digits of your OTP sent through your preferred method of communication.
- h) Complete the OTP and tap on **Submit**.
- i) Where the OTP completed is correct, a message will be displayed indicating you are now registered for eFiling.

| * In.*   | •<br>記圖 ~ 周峥                                                                       | •        | 48% 🗰 🔿 1       | 12:34 |
|----------|------------------------------------------------------------------------------------|----------|-----------------|-------|
|          | 2≅ .sarsefiling.co.za                                                              | Gr       | 18              | :     |
|          | OTP has been sent t<br>cel                                                         | Iphone n | lowing<br>umber |       |
|          | Messa                                                                              | ge       |                 |       |
| 1<br>Ple | Congratulations, yo<br>successfully registe<br>eFiling. Please log in<br>continue. | red for  | ow              |       |
|          | Submit                                                                             |          |                 |       |
|          |                                                                                    | ASK A C  |                 | ,     |
|          | $\frown$                                                                           |          |                 |       |

- f) Once successfully registered, login to the SARS MobiApp
   i) The Welcome screen will be displayed.
- j) On the **Welcome** screen.
  - i) Complete your **Username** and **Password**.
  - ii) Once completed,
    - A) Tap on LOGIN.

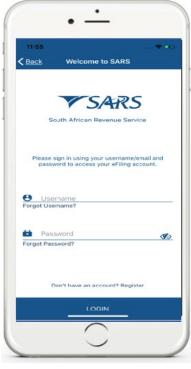

g) Once you have logged in, you will be presented with the **Terms and Conditions** of using eFiling.

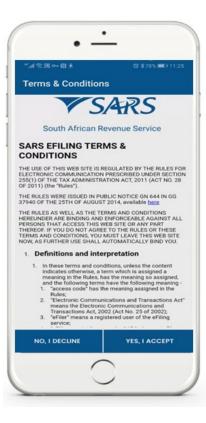

h) Once you have noted and agree with the SARS eFiling Terms and Conditions,
 i) Tap on YES, I ACCEPT.

Note that all new registrants will have their newly created PIT number displayed on the Link Tax Type screen.

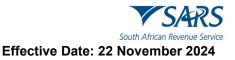

- i) You are now required to link your new PIT number to your eFiling profile.
  - i) This is done by activating your Income Tax Return (ITR12) on your profile.
- j) To activate your Income Tax Return (ITR12).
  - i) Tap on Link.

| 12:15<br>Link Tax Type                                                                     |                   | No SIM 🌩<br>Li                                                       | nk Tax Type                    |
|--------------------------------------------------------------------------------------------|-------------------|----------------------------------------------------------------------|--------------------------------|
| Activate Your Return Types<br>Please select the return types<br>o activate on your profile | you want          | Activate Your Retur<br>Please select the ret<br>activate on your pro | turn types you want to         |
| Return Type Individual<br>Description Tax                                                  | Income<br>(ITR12) | Return Type<br>Description<br>Reference Number                       | Individual Income Ta<br>(ITR12 |
| Reference Number                                                                           |                   |                                                                      | Colosted                       |
|                                                                                            |                   |                                                                      |                                |
|                                                                                            |                   |                                                                      | S. Lmit                        |

k) Once you have been activated for the submission of the Individual Income Tax Return (ITR12),
 i) Tap on Submit.

| io SiM 🗢    | 14:28                               | -              |
|-------------|-------------------------------------|----------------|
|             | Link Tax Type                       | - I            |
| ctivate You | r Return Types                      |                |
|             |                                     |                |
|             |                                     | ual Income Tax |
| 016         |                                     | 2)             |
|             | pe Successfully Lin                 | 12             |
| reasons     | you have to login again<br>. Thanks |                |
|             |                                     | ок             |
|             |                                     |                |
|             |                                     |                |
|             |                                     |                |
|             |                                     |                |

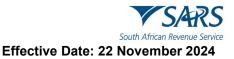

# 5.2 HOW TO REGISTER FOR THE USE OF THE SARS MOBIAPP

- a) This section caters for users who are already registered for income tax with SARS, however, wants to register for the use of the SARS MobiApp. The SARS MobiApp and eFiling are interrelated. This implies that, upon a successful registration on the MobiApp, you will be able to use the username and password to access eFiling as well.
- b) To register for the use of the SARS MobiApp, proceed as follows:

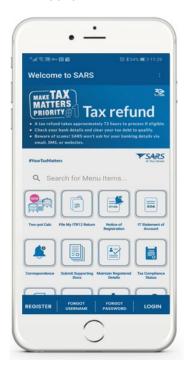

- c) Tap on the **Register** button displayed at the bottom of the SARS MobiApp **Home screen**,
   i) Tap on **Register**.
- d) Once the **Register** button is selected, the user will be directed to the **Register screens**.

| ・<br>                                  |                                                                                                    | • -                                                                                                    |
|----------------------------------------|----------------------------------------------------------------------------------------------------|----------------------------------------------------------------------------------------------------|
| ← Register :                           | Register                                                                                                    | *# र छ ⊶ श छ<br>© ≵ 58% ■0 11:22                                                                          |
| <b>V</b> SARS                          | V SARS                                                                                                    | Register<br>Sourt Amcan Revenue Service                                                                   |
| South African Revenue Service          | South African Revenue Service                                                                                                    | that your contact details will be used as your<br>security contact details going forward.<br>Cell Number* |
| Please enter personal details<br>Name* | Please enter contact and login details. Note that your contact details will be used as your security contact details going forward. | Email*                                                                                                    |
| 0/120<br>Surname*                      | Cell Number*                                                                                                    | Username*                                                                                                 |
| Are you a South African Citizen?       | Email*                                                                                                    | Use email as Username?                                                                                    |
| Yes  No                                | Username*                                                                                                    | Password 🛷                                                                                                |
| Identification Number*                 | Use email as Username?                                                                                                    | Confirm Password                                                                                          |
| Next                                   | Next                                                                                                    | Next                                                                                                    |
|                                        |                                                                                                    |                                                                                                    |

Tap on the required demographic information and complete the personal details required.
 A) Ensure that you complete your SARS registered details.

Take note of the username and password for future reference.

f) Once all the required information is completed accurately, the following **Biometrics Notice** screen followed by the **Biometrics Instructions** screen might be displayed.

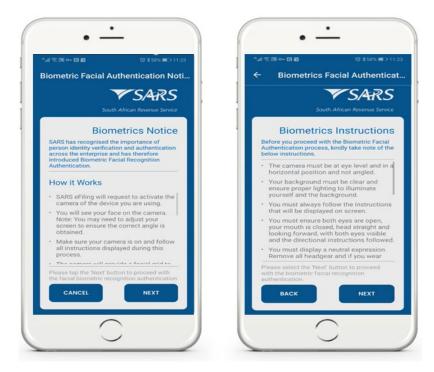

- Take note on how the Biometric Facial Authentication works,
   A) Tap on Next.
- g) Your device will commence to capture your Biometric Facial ID,
   i) Follow the prompts as displayed on your device.

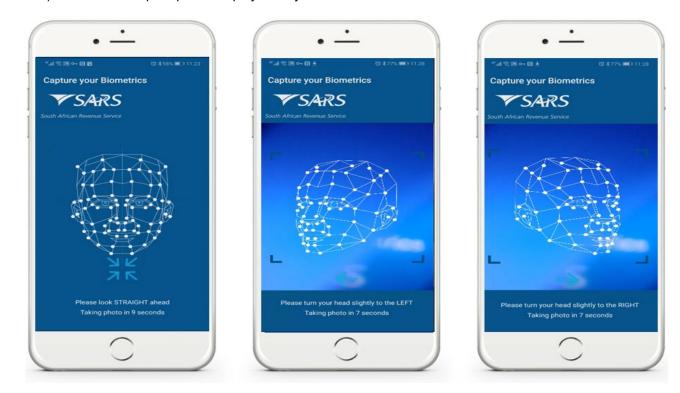

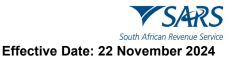

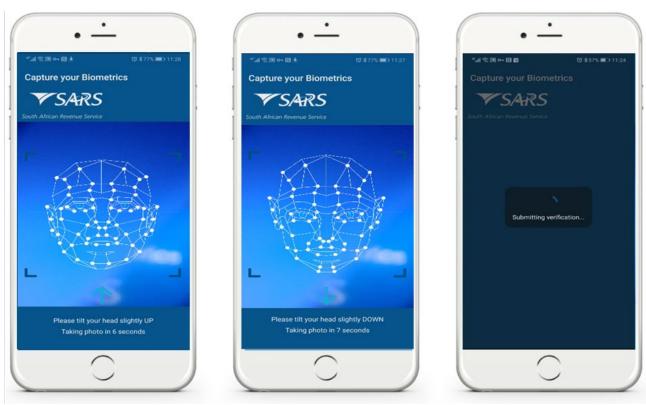

Do note the following:

- Ensure that you are in a clear environment where the camera can see you clearly.
- Note that the sequence of the capturing may differ.
- h) Once the biometric ID has been successfully captured, the following screen will be displayed on your device.

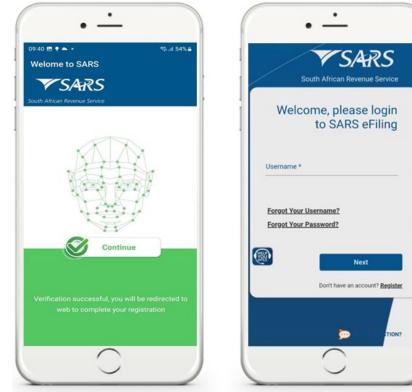

i) Take note of the message and tap on **Continue**.

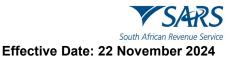

- j) The user will then be redirected to the eFiling webpage and required to login.
  - i) Login by completing your username and password.
- k) Once you have logged in, the screen displayed will require the user to confirm and select their preferred method of communication for eFiling security purposes.
  - Select by tapping on
     Tap on Continue.

| • -                                                                                                    | •                                                                   | • -                                                                                            |
|----------------------------------------------------------------------------------------------------|---------------------------------------------------------------------|------------------------------------------------------------------------------------------------|
| "                                                                                                    | "네 운 )) ~ 립 ŵ 전 \$48% 第〇 12:34                                      | "네 운 湖 아 협 峰 (3 \$48% ) 12:34                                                                  |
| ↑ º= sarsefiling.co.za 📴 💷 :                                                                                                    | 🟠 😂 sarsefiling.co.za 🔄 💷 🗄                                         | û ≌∋ sarsefiling.co.za 📴 💷 🚦                                                                   |
| Save password?                                                                                                    | Save password?<br>To Google Password<br>Manager on this device Save | Save password?<br>To Google Password<br>Manager on this device Save                            |
| SARS eFiling has enhanced its security.<br>Please confirm or update your eFiling Security<br>Contact Details and select your preferred<br>method of communication. Your eFiling<br>Security Contact Details will be used to<br>authenticate you when necessary. | 11111 ·                                                             | OTP has been sent to the following<br>cellphone number<br>042****54<br>Pin expires in 00.02:52 |
| eFiling Security Preferred Method                                                                                                    | One Time Pin is required                                            |                                                                                                |
| Contact Details of<br>communication                                                                                                    | Please enter the last 6 digits of your OTP.                         | 1111 -                                                                                         |
|                                                                                                    | ~ E 🕈                                                               |                                                                                                |
| Cell                                                                                                    | Ø 🕄 🖹 a <sub>b</sub> (i)                                            |                                                                                                |
| Email                                                                                                    | Oh Oh okay                                                          | Please enter the last 6 digits of your OTP                                                     |
| Emai                                                                                                    | 1 2 3 4 5 6 7 8 9 0                                                 | Please enter the last 6 digits of your OTP.                                                    |
| Continue                                                                                                    |                                                                     | Resend OTP                                                                                     |
|                                                                                                    | QWERTYUIOP                                                          | Resend OTP                                                                                     |
|                                                                                                    | ASDFGHJKL                                                           | Submit                                                                                         |
|                                                                                                    | ★ Ż X C V B N M ≪                                                   |                                                                                                |
| ASK A QUESTION?                                                                                                    | 123 🔘 🕴 Marmank Suffray                                             |                                                                                                |
| $\frown$                                                                                                    |                                                                     |                                                                                                |
|                                                                                                    |                                                                     |                                                                                                |
|                                                                                                    |                                                                     |                                                                                                |

- I) The **One Time Pin (OTP)** screen will be displayed which requires you to complete the last 6 digits of your OTP sent through your preferred method of communication.
- m) Complete the OTP and tap on **Submit**.
  - i) Where the OTP captured is correct, a message will be displayed indicating you are now registered for eFiling.

| 書面も固め下"              |                                              | 0 *            | 48% <b>II</b> O 1 | 12:34 |
|----------------------|----------------------------------------------|----------------|-------------------|-------|
|                      | filing.co.za                                 | <u>S</u>       | 1                 | :     |
|                      | One                                          | Time           | e Pin             |       |
| OTP has              | been sent to<br>cell<br>Pin expir            | phone r<br>042 | umber             |       |
|                      | Messag                                       | je             |                   | 1     |
| successfu            | lations, you<br>lly register<br>lease log in | ed for         | ow                | l     |
| Resena OTP<br>Submit |                                              |                | 1                 | l     |
|                      | -                                            | ASKA           | STION             | ,     |

#### Note the following regarding the completion of your registration:

- If you are already an eFiler and have activated your Individual Tax Return by linking it on your eFiling profile, your registration is complete.
- If you are registered for only one tax type, such as Personal Income Tax (PIT), and are not linked to a tax practitioner, your PIT tax type will automatically be linked upon registration thus completing your registration.
- If, however you are not an eFiler or you have more than one tax type registered under your eFiling Profile, upon logging in on the SARS MobiApp, the "Link Tax Type" screen will be displayed on your device, requesting you to activate your Individual Income tax (ITR12).

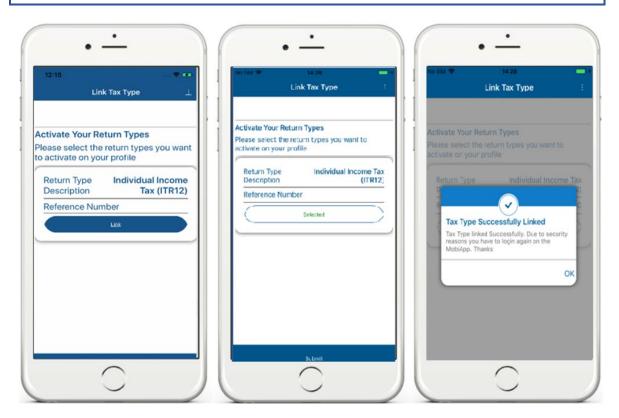

- n) Activate your Income Tax Return (ITR12) by tapping on Link.
  - i) Select Individual Income Tax (ITR12).
  - ii) Note the pop-up message displayed.
    - A) Tap on **OK.**
- o) Once you have been activated for the submission of the Individual Income Tax Return (ITR12),
  - i) Tap on **Submit**.

#### 5.2.1 HOW TO LINK YOUR TAX PRACTITIONER TO YOUR PROFILE

a) Where you have shared access with a Tax Practitioner, your device will display three access rights buttons for each tax type:

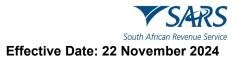

| 08:34                        |                    |                  | * ***     |
|------------------------------|--------------------|------------------|-----------|
|                              | Link Tao           | сТуре            |           |
|                              |                    |                  |           |
| Activate You                 | Ir Return Types    |                  |           |
| Please selec<br>your profile | t the return types | s you want to ac | tivate on |
|                              |                    |                  |           |
| to this ret                  |                    | ervices cc have  | access    |
|                              | al Tax (IRP6)      |                  |           |
| 6                            | Eull Share         | Access           |           |
| -                            |                    |                  |           |
| steer                        | -Only Access       | Remove Acc       | 133       |
|                              |                    |                  |           |
| ·                            | Financial S        | ervices cc have  | access    |
| to this ret                  | turn type          |                  |           |
| Individua                    | I Income Tax (IT)  |                  |           |
|                              | Full Shore         | Access           |           |
| View                         | -Only Access       | Remove Acc       |           |
|                              |                    |                  |           |
|                              |                    |                  |           |
|                              |                    |                  |           |
|                              |                    |                  |           |
|                              |                    |                  |           |
| l.                           |                    |                  |           |

- b) The following service icons are for the following use:
  - i) View-Only Access This is used to view the return; however, you will not be able to submit your return.

Note that the MobiApp caters for a user with full shared access only. Users with view-only access will need to log onto SARS eFiling.

- ii) Full Share Access This is used to have the same access as your Tax Practitioner.
- iii) **Remove Access** The functionality allows the user to revoke the Tax Practitioner's access completely.

# 5.3 HOW TO RESPOND TO ERROR NOTIFICATIONS

#### 5.3.1 UPDATING OF SECURITY CONTACT DETAILS

- a) When registering for the use of eFiling with SARS, always ensure that all completed security contact details are accurate and correct. Additionally, when required to upload mandatory supporting documents to complete your eFiling registration process, always ensure that the documentation is correct and not duplicated.
- b) Where SARS detects information such as the cell number or email address completed already exist, as it forms part of an existing eFiling account, one of the following error messages will be displayed:

| Error                                          | Error                                      | Error                                                                              |
|------------------------------------------------|--------------------------------------------|------------------------------------------------------------------------------------|
| Sorry this cell phone number is already in use | Sorry this email address is already in use | An eFiling account with this email<br>address/cell phone number already<br>exists. |
| ок                                             | ок                                         | ок                                                                                 |

c) Respond by taking note of the message and clicking on **OK**.

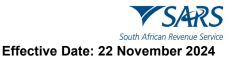

- i) Proceed by completing the appropriate contact details.
- d) However, following various failed attempts when completing the security contact details or uploading supporting documentation, book an appointment to visit one of our SARS Branch's to finalise your eFiling registration.

#### 5.3.2 CAPTURING YOUR IMAGE DURING REGISTRATION

- a) When capturing your image for registration purposes, always ensure that your smart phone camera settings is functional. Additionally, follow the prompts displayed on your device and ensure that you are in an environment where your image can be captured accurately.
- b) Where your image was incorrectly captured, the following error message will be displayed.
- c) Respond by taking note of the message and clicking on **OK**.
  - i) Proceed by adhering to the biometric instructions and retry.

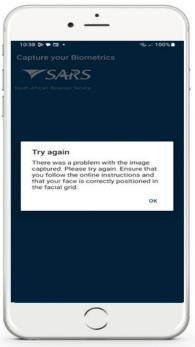

- d) After multiple failed attempts of capturing your image, the following error message will be displayed.
- e) Respond by taking note of the message and tap on **Continue**.
  - ii) Proceed to upload supporting documents as described in section 5.4.

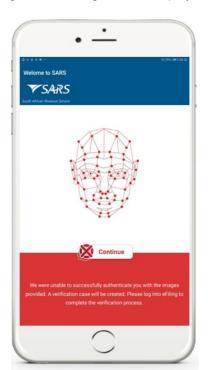

#### 5.3.3 COMPLETING INCORRECT PASSWORD CRITERIA

- a) When completing your new password for the use of logging into your profile, always ensure that the completed created password contains minimum listed password criteria.
- b) Where the created password does not contain the minimum listed criteria is completed and submitted, the following error message will be displayed:

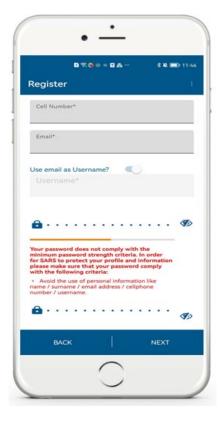

c) Respond by updating the password field with a password which contains all the listed minimum criteria requirements.

# 5.4 HOW TO UPLOAD SUPPORTING DOCUMENTS FOR REGISTRATION PURPOSES

- a) During the registration process, where SARS was not able to verify you, supporting documents will be required to be uploaded to finalise your registration.
- b) When supporting documents are required, the **Register** page will be displaying the following screen.

| registration will be declined. Click Continu | g. In order to finalise your eFiling Registration, we request that you uplo | er to continue this process later. Should you be logged out, please use the |
|----------------------------------------------|-----------------------------------------------------------------------------|-----------------------------------------------------------------------------|
| Case Number                                  | 207723633                                                                   | Continue Save for Later                                                     |

c) Click on **Continue**.

| Personal Information<br>You do not currently have a record with SARS. In order to gain access to eFiling, we need to know a bit more about you. Please capture the following information for<br>process your eFiling registration. Once submitted, you may receive a letter requesting you to submit supporting documents, which you can do online. |                                  |  |
|----------------------------------------------------------------------------------------------------|----------------------------------|--|
| Unit Number                                                                                                    | Complex<br>Street / Farm Name* * |  |
| Suburb**                                                                                                    | Country*                         |  |
| Postal Code* *                                                                                                    | Submit                           |  |

#### d) Complete all the mandatory fields.

i) Once completed, click on **Submit** 

| 13:16 Wed 19 Jun                 |                  |                                              |        |              | 🗢 76% 🔳 ) |
|----------------------------------|------------------|----------------------------------------------|--------|--------------|-----------|
| Welcome to SARS                  | Registe          | r (                                          |        |              |           |
|                                  | Registration W   | orkpage                                      |        |              |           |
| Welcome                          | Case Details     | 5                                            |        |              |           |
|                                  | Case Number      | Case Requested Da                            | ate    |              |           |
| Status:                          | 104017207        | 2019-06-19                                   |        | Query Status |           |
| Awaiting Supporting<br>Documents |                  |                                              |        |              |           |
| Your Tax Reference Number        | Document D       | Details                                      |        |              |           |
|                                  | Document Type St | tatus                                        | Upload | View         |           |
| Registration ID Number           | Registration D   | /aiting for<br>ocumentation to be<br>ploaded | Upload |              |           |
|                                  |                  |                                              |        | Close        |           |

- e) Complete all the mandatory fields.
- f) To submit supporting documents, Tap on **Upload** 
  - i) This will route you to the **Upload Documents Page**. Continue to upload the required document(s) by selecting the applicable selections on your device.
  - ii) Take note of the documents that must be submitted, as they will be listed on the correspondence letter received and listed on the **Upload Documents Page**.
- g) When the document has been uploaded, the **Upload Status** of the applicable document will change to '*Converted and stored*.'

|                      | ial address                                   |        |
|----------------------|-----------------------------------------------|--------|
| Upload Status        | Document Name                                 | Upload |
| Converted and stored | 2EA7AA23-74E3-43E9-B6B0-<br>37DD0B53F229.jpeg | • •    |

h) The icons displayed are for the following use.

| 0 | To view the uploaded document.          |
|---|-----------------------------------------|
| × | To remove/delete the uploaded document. |

#### Note the following:

- Ensure that all the required documents are uploaded.
- Ensure that the uploaded documents are correct and not duplicated.
- i) Once all the documents have been uploaded tap on **Submit**.

| Welcome to SARS | Register                                                                                                    |        |                 |
|-----------------|----------------------------------------------------------------------------------------------------|--------|-----------------|
|                 | Upload Status Document Name                                                                                                    | Upload |                 |
|                 | Converted and stored 2EA7AA23-74E3-43E9-86B0-<br>37DD0B53F229.jpeg                                                                                                    | • •    |                 |
|                 | Bank statement not older than 3 months                                                                                                    |        |                 |
|                 | Uplo                                                                                                    | Upload |                 |
|                 | Proc<br>It is important that you upload all the documents requested by<br>SARS before you submit in order to eliminate any delays in<br>processing your case. Once submitted you will not be able to<br>add more documents unless you receive a new request from<br>SARS. If you are sure you have uploaded all the documents<br>required, click CONTINUE to submit. | Upload |                 |
|                 | Continue Cancel                                                                                                    |        |                 |
|                 |                                                                                                    | Back   | Submit          |
|                 |                                                                                                    |        |                 |
|                 |                                                                                                    |        |                 |
|                 |                                                                                                    |        | <b>@</b>        |
|                 |                                                                                                    |        | ASK & QUESTION? |

- j) A pop-up message will be displayed. Take note of the confirmation and if you agree, tap on **Continue**.
- k) This will result in the documents *Status* changing to <u>Submitted</u> on the **Registration Work** page.

| Welcome to SARS                   | Register                                      |              |              |  |
|-----------------------------------|-----------------------------------------------|--------------|--------------|--|
|                                   | Registration Workpa                           | ige          |              |  |
| Welcome                           | Case Details<br>Case Number Case Re           | quested Date |              |  |
| Status:                           | 104017207 2019-0                              | 6-19         | Query Status |  |
| Supporting Documents<br>Submitted | Document Details                              | 5            |              |  |
| Your Tax Reference Number         | Document Type Status                          | Upload       | View         |  |
| Registration ID Number            | Upload<br>Registration Submitted<br>Documents |              | View         |  |
|                                   |                                               |              | Close        |  |

Note that after you have submitted your supporting documents, SARS will process and validate them before your registration is finalised.

Following various failed attempts when uploading supporting documents, upload the documents via the SARS Online Query System (SOQS) available on the SARS website. Alternatively, book an appointment to visit one of our SARS Branches to finalise your eFiling registration.

I) Once your documents have been validated, the **Complete Registration** button will be displayed on your **Registration Work** page.

| lelcome to SARS           | Register                                   |
|---------------------------|--------------------------------------------|
| Welcome                   | Case Details                               |
|                           | Case Number Case Requested Date            |
| tatus:                    | 104017207 2019-06-19 Query Status          |
| Request Successful        |                                            |
| 'our Tax Reference Number | Document Details                           |
| Registration ID Number    | Document Type Status Upload View           |
|                           | Upload<br>Registration Submitted View View |
| Complete Registration     | Upload<br>Registration Closed View View    |

Complete Registration

m) Tap on **Complete Registration** 

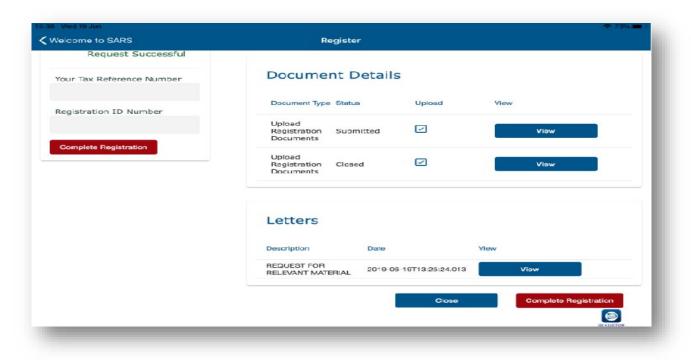

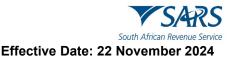

- n) Once tapped, you will be prompted to select your preferred method of communication for eFiling security purposes.
- o) Select by tapping on for either Cell Number or Email.

Continue

p) Tap on **Continue** 

| KWelcome to SARS |                                                                                                    | Register                         |                        |
|------------------|----------------------------------------------------------------------------------------------------|----------------------------------|------------------------|
|                  | Welcome To SARS                                                                                             | eFiling                          |                        |
|                  | SARS eFiling has enhanced its se<br>Contact Details and select your p<br>Security Contact Details will be u | preferred method of commun       | nication. Your eFiling |
|                  | eFiling Security Contact<br>Details                                                                         | Prefered Method of communication |                        |
|                  | Cell Number                                                                                                 |                                  |                        |
|                  | Email                                                                                                    |                                  |                        |
|                  |                                                                                                    |                                  | Continue               |

- q) The **One Time Pin (OTP)** will be displayed and requires you to complete the last 6 digits of your OTP sent through your preferred method of communication.
- r) Complete the OTP and tap on **Submit**. If the OTP completed is correct, a message will be displayed indicating you are now registered for eFiling.

| $\leftarrow$ |                                                                                             |
|--------------|---------------------------------------------------------------------------------------------|
|              | One Time Pin                                                                                |
|              | OTP has been sent to the<br>following cellphone number<br>082****32<br>Pin expires in 02:45 |
| 111          | 1                                                                                           |
| 1            | 2 3 4 5 6                                                                                   |
|              | Please enter the last 6 digits o<br>your OTP.                                               |
|              | Resend OTP Submit                                                                           |

s) Upon completion of your registration, you are now required to login to the MobiApp by making use of your Username and Password.

#### t) On the Welcome screen

- i) Complete your Username and Password.
- ii) Once completed, tap on **Login**.

| C Back                  | Welcome t        | o SARS                              | * • |
|-------------------------|------------------|-------------------------------------|-----|
| Sou                     | th African Rev   | <b>ARS</b>                          |     |
| passwo                  | rd to access yo  | username/email<br>ur eFiling accoun |     |
| B Usern<br>Forgot Usern |                  |                                     |     |
| Pass/<br>Forgot Pass/   |                  |                                     | S)  |
|                         | n't have an acce | ount? Register                      |     |
| De                      |                  |                                     |     |

# 6 LOGIN AND AUTHENTICATION

# 6.1 HOW TO ENROL YOUR DEVICE

- a) Enrolment involves registering your device for authentication purposes. There are two methods you can select for authentication purposes, these include two-factor and passwordless authentication. Two-factor or passwordless login are not the same. Therefore, one or the other should be selected, as both cannot be enabled at the same time.
- b) Two factor authentication involves options of either receiving a one-time notification for logging in to your eFiling or your MobiApp profile. On the other hand, passwordless authentication involves you logging into your profile without the use of a password. Both these authentication methods require you to enrol your device.

Do note that where the two-factor authentication has been selected, enrolment will not be required for one time pin option, however, will be required where you have selected the "eFiling Mobile App Authentication" method option.

- c) To enrol your smart device for authentication purposes, follow the steps below:
  - i) Login to your eFiling profile from your mobile device
  - ii) Click on My Profile
  - iii) Click on **Profile** and **Preference Setup**
  - iv) Scroll down and select either Two-Factor Authentication or Passwordless Login

- v) Select eFiling Mobile App Authentication.
  - A) The eFiling **Enrol Device** button will be displayed.
- vi) Approve Online Request: Indicate your preferred channel.
  - A) Select either Email or Cell Number
  - B) Click on **OK**
- vii) Click on the **Enrol Device** button.
  - A) The scan QR Code pop-up message will be displayed with guiding steps.
- viii) Read and follow the steps as listed in the pop-up message.

| Scan QR Code<br>To continue please scan the QR Code on your SARS MobiApp using<br>your Device                                                                                                    |        |
|----------------------------------------------------------------------------------------------------|--------|
| <ol> <li>Open the SARS MobiApp.</li> <li>Select the ellipses menu at the top right corner.</li> <li>Select enrol device from the menu options.</li> <li>Scan the QR code displayed on the screen until confirmation<br/>pop-up is displayed.</li> <li>Select Finish button to complete the enrolment.</li> </ol> |        |
| Please wait for the device to complete enrolment before clicking<br>OK                                                                                                    |        |
| ок                                                                                                    | Cancel |

Note that the "OK" button on this pop-up should only be selected after you have followed steps below to scan the QR Code.

#### d) How to scan the QR Code from your smart device

- i) Open the SARS MobiApp from your device.
- ii) On the landing page, select the ellipsis iii (in the top right corner of your screen) to display various menu options.

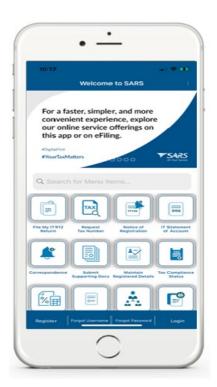

South African Revenue Service Effective Date: 22 November 2024

- e) Select **Enrol Device**. The **Scan QR Code** screen will be displayed with your device camera activated.
- f) Scan the QR code by focusing your device's camera on the marked square of the pop-up message on your eFiling profile.

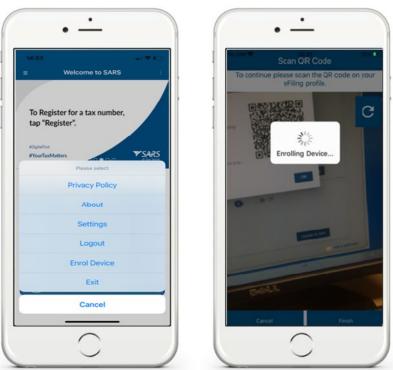

- g) A confirmation pop-up message will be displayed indicating that your device has been successfully enrolled.
- h) Click on **OK** on the message and on **Finish** at the bottom of the screen.

NOTE: Do not close the QR Code on eFiling before completing the enrolment of your device.

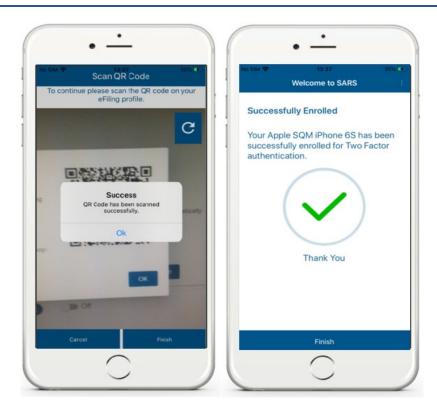

i) Return to your eFiling profile and select **OK** on the pop-up message.

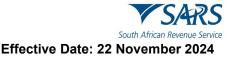

j) You will be routed to an authorisation screen, where you will be prompted to select your preferred method of communication. The One-Time-Pin (OTP) will be delivered through your preferred method of communication to finalise your device enrolment process.

#### Note that to make use of these services, your smart device must:

- Have the SARS MobiApp downloaded and installed.
- Be enrolled as the primary device on your eFiling profile.
- Have a connection to the internet through Wi-Fi or data.

If your internet connection is interrupted, the following message may appear on your smart device: *"Please check your network connection and try again"*.

# 6.2 HOW TO SET UP YOUR DEVICE FOR BIOMETRIC AUTHENTICATION

- a) Where you wish to login on the SARS MobiApp by either using your mobile Face ID, Fingerprint or Password, you can do so by setting up the Biometric Authentication function available on the SARS MobiApp.
- b) To set up Biometric authentication proceed as follows:
  - i) Login to your profile. Note that the Landing page will be displayed.
  - ii) Tap on the vertical ellipsis displayed on the top right side of your device. This will list various service options.
  - iii) Select the **Settings** service option.
- c) This will display the **Settings screen**.

| •                                                                 | •                              | •                                                |
|-------------------------------------------------------------------|--------------------------------|--------------------------------------------------|
| 14:57                                                             | 14:53                          | 14:57                                            |
| For a faster, simpler, and more<br>convenient experience, explore | To Register for a tax number,  |                                                  |
| our online service offerings on<br>this app or on eFiling.        | tap "Register".                |                                                  |
| Last Login: 2023-10-26 14:53                                      | - Please select Privacy Policy | Password Authentication Biometric Authentication |
| Manage your Tax Returns 30  My Services Manage your taxes 30      | About Settings                 |                                                  |
| View your correspondence                                          | Logout                         |                                                  |
| Profile Management View your Profile 30 IMu Compliance Profile 33 | Enrol Device                   |                                                  |
| My Compliance Profile<br>Manage your Tax Compliance Status<br>39  | Cancel                         |                                                  |
|                                                                   |                                |                                                  |
|                                                                   |                                |                                                  |

- d) If your Mobile device allows you to enable Biometric authentication, select 'Biometric Authentication.'
  - i) Once selected, tap on **SUBMIT**.

- e) If your phone has Face ID as part of its settings, you will be prompted to allow SARS MobiApp to use Face ID.
  - i) Tap on **Ok**

| Do you want to<br>Mobi App" to u<br>Face I | se Face ID? | Preferences<br>Your preferences have been saved |
|--------------------------------------------|-------------|-------------------------------------------------|
| Don't Allow                                | ок          | ок                                              |

- f) The preferences will be saved on your device.
  - i) Tap on **Ok**

Note that this function is dependent on the settings of your device. Ensure that you have enabled either fingerprint or Face ID as part of your device settings.

# 6.3 TWO FACTOR AUTHENTICATION

a) Two-factor authentication (2FA) implies that you will access your eFiling profile with your username and password. Right after, a push notification will be sent through to your security contact details on your smart device to finalise authentication.

Do note that for security purposes, all SARS MobiApp users must enable the two-factor authentication method on their device.

b) Where the two-factor authentication method has not been enabled on your mobile device, upon you successfully logging in to your profile, the **Two-Factor Authentication Setup** screen will be displayed. Proceed to enable your preferred two-factor authentication method as described in the sections below.

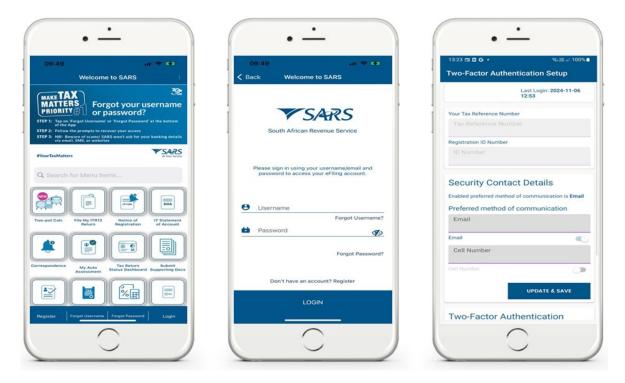

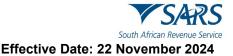

#### 6.3.1 HOW TO SELECT YOUR PREFEERED METHOD OF COMMUNICATION

- a) Your preferred method of communication is to finalise your device enrolment process, which will be your selected way in which SARS will notify you when your profile is being accessed on eFiling or the SARS MobiApp. The method of communication includes your contact details namely your email and cell number. This is to ensure that you receive notification whenever your profile is opened.
- b) On the **Two-Factor Authentication Setup** screen the defaulted preferred method of communication (email/cell) will be presented.
  - i) To select/change your desired method of communication (email/cell), select the applicable one
    - by tapping on the UPP besides the selection of an email or cell number.
  - ii) To update your desired method of communication (email/cell), tap on the fields and complete the updated email/cell.

|                                                                                 |                           |                                                                                            | ™: 3N at 100% €           |
|---------------------------------------------------------------------------------|---------------------------|--------------------------------------------------------------------------------------------|---------------------------|
| wo-Factor Authentica                                                            | tion Setup                | Two-Factor Authentica                                                                      | tion Setup                |
| Las<br>12:1                                                                     | t Login: 2024-11-06<br>53 | Las<br>12:                                                                                 | t Login: 2024-11-06<br>52 |
| our Tax Reference Number                                                        | í                         | Your Tax Reference Number                                                                  |                           |
|                                                                                 |                           | Tax Reference Number                                                                       |                           |
| egistration ID Number                                                           |                           | Registration ID Number                                                                     |                           |
|                                                                                 |                           | ID. Number                                                                                 |                           |
| Security Contact D<br>nabled preferred method of con<br>Preferred method of com | mmunication is Email      | Security Contact D<br>Enabled preferred method of con<br>Number<br>Preferred method of com | mmunication is Cell       |
| Email                                                                           |                           | Email                                                                                      |                           |
| mail                                                                            | <ul> <li></li> </ul>      | Email                                                                                      |                           |
| Cell Number                                                                     |                           | Cell Number                                                                                |                           |
| ell Number                                                                      | IPDATE & SAVE             | Cell Number                                                                                | •                         |
|                                                                                 | tication                  |                                                                                            | IPDATE & SAVE             |

c) Once you have made the selection, tap on UPDATE &SAVE.

Note your selected method of communication will be displayed as <u>enabled</u> below "Security Contact Details" heading

d) An OTP will be sent through to validate your selectioni) Complete the OTP sent through.

| 53 D G D · 《记录 100% m                                   | 13:07 🖸 G 📼 • 🤫 🕬 🖃 100% 🏚                                                                      | 13:07 🗖 G 🖬 • 🤫 🕷 al 10                                         |
|---------------------------------------------------------|-------------------------------------------------------------------------------------------------|-----------------------------------------------------------------|
| vo-Factor Authentication Setup                          | Two-Factor Authentication Setup                                                                 |                                                                 |
| Last Login: 2024-11-06<br>12:52                         | Security Contact Details                                                                        | SARS                                                            |
| ur Tax Reference Number                                 | Enabled preferred method of communication is Cell Number                                        | South African Revenue Service                                   |
| Fax Reference Number                                    | Preferred method of communication                                                               |                                                                 |
| gistration ID Number                                    | Email                                                                                           |                                                                 |
| D Number                                                | ina.                                                                                            | Please capture the OTP sent to the<br>following contact details |
|                                                         |                                                                                                 |                                                                 |
| ecurity Contact Details                                 | Cer Profile Management                                                                          |                                                                 |
| abled preferred method of communication is Cell<br>mber | efiling Security Details are used to send you a<br>One-Time Pin(OTP) for eFiling authentication | 084****64                                                       |
| eferred method of communication                         |                                                                                                 |                                                                 |
| mail                                                    | CANCEL OK<br>TWO-Factor Autnentication                                                          |                                                                 |
| al December 10                                          | Enabled Two-Factor method is None                                                               | 4836-                                                           |
| ell Number                                              | Method of authentication                                                                        | 1000                                                            |
| Number                                                  | O One Time Pin                                                                                  | Pin expires in: 2 min 57 sec RES                                |
| UPDATE & SAVE                                           | UPDATE & SAVE                                                                                   | CAN                                                             |
|                                                         |                                                                                                 | SUBMIT                                                          |
|                                                         | CONTINUE TO EFILING                                                                             | SOUMIT                                                          |

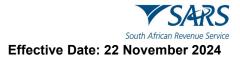

e) Once the correct OTP was sent through and completed, the following screen will be displayed to notify that your profile information has been updated.

| 15:54 Wed, 06 No | v 580 ·                                                 | % al 73%           |
|------------------|---------------------------------------------------------|--------------------|
| Two-Factor Au    | thentication Setup                                      |                    |
| _                |                                                         |                    |
|                  |                                                         |                    |
|                  |                                                         |                    |
|                  |                                                         |                    |
|                  |                                                         |                    |
|                  | ethod of corresumpation in Ermail                       |                    |
|                  |                                                         |                    |
|                  |                                                         |                    |
|                  | $\odot$                                                 |                    |
|                  | Profile Management<br>Preferred method of communication |                    |
|                  | Prevened method of commenced                            | Ca                 |
|                  |                                                         | OK                 |
|                  | -                                                       | MATE & SAVE        |
|                  |                                                         |                    |
|                  |                                                         |                    |
|                  |                                                         |                    |
| One Time Pro     |                                                         |                    |
|                  |                                                         | UPDATE & SAVE      |
|                  |                                                         |                    |
|                  |                                                         | CONTINUE TO EFEING |
|                  |                                                         | 13                 |

Do note that you can update your contact security details on the **Profile Management** tab on the **Landing page.** 

#### 6.3.2 HOW TO ENABLE TWO FACTOR AUTHENTICATION VIA THE SARS MOBIAPP

- a) On the Two-Factor Authentication Setup screen, note that there will be **none** for **Method of authentication**.
  - i) Tap on the **One-Time-Pin** radio button
  - ii) Tap on UPDATE & SAVE

| Two-Factor Authentication Setup                    | Two-Factor Authentication Setup                                                                                                    |
|----------------------------------------------------|----------------------------------------------------------------------------------------------------|
|                                                    |                                                                                                    |
| Security Contact Details                           | Security Contact Details                                                                                                    |
| Enabled preferred method of communication is Email | Enabled preferred method of communication is E                                                                                                    |
| Preferred method of communication                  | Preferred method of communication                                                                                                    |
| Email                                              | Email                                                                                                    |
| Email                                              | Ernail                                                                                                    |
| Cell Number                                        |                                                                                                    |
| Cell Number                                        | Profile Management<br>efiling Security Details are used to send you<br>One-Time Pin(OTP) for eFiling authenticatio                                                                                                    |
| Two-Factor Authentication                          | TV. CANCEL OK                                                                                                    |
| Enabled Two-Factor method is One Time Pin          | Enabled Two-Factor method is One Time Pin                                                                                                    |
| Method of authentication                           | Method of authentication                                                                                                    |
| One Time Pin                                       | One Time Pin                                                                                                    |
| UPDATE & SAVE                                      | UPDATE & SAVE                                                                                                    |
| CONTINUE TO EFILING                                | CONTINUE TO EFIL                                                                                                    |
|                                                    | Enabled preferred method of communication is Email<br>Preferred method of communication<br>Email<br>Email<br>Cell Number<br>Cell Number<br>UPDATE & SAVE<br>Method of authentication<br>Cell Nuo-Factor method is One Time Pin<br>Method of authentication<br>Cell Nuo-Factor method is One Time Pin<br>Method of authentication<br>Cell Nuo-Factor Method is One Time Pin<br>Method of authentication |

- b) A message will be displayed indicating that an OTP will be sent through for your attention.
   i) Tap on **OK**.
- c) Complete the OTP sent through.
  - i) Once the OTP has been completed, tab on Submit

| 249 🖸 G 🖬 • 🧠 電話詞 100% 🗎                                        | 15:56 Wed, 06 Nov ⊠ ⊗ ● • ♥                                                                                                    |
|-----------------------------------------------------------------|----------------------------------------------------------------------------------------------------|
|                                                                 | Two-Factor Authentication Setup                                                                                                    |
| South African Revenue Service                                   | Registration (D. Mandon<br>1977)                                                                                                    |
|                                                                 | Security Contact Details<br>Enabled prefered method of communication in Email                                                                                                    |
| Please capture the OTP sent to the<br>following contact details | Preferred method of communication                                                                                                    |
| QA******@s***.gov.za                                            | Construction<br>Construction<br>Const |
| 8583 -<br>• • • • • • • • • • • • • • • • • • •                 | Two-Factor Authentication<br>Indulta The intermediation The The<br>Method of authentication<br>I for The The                                                                                                    |
| SUBMIT                                                          | CONTINUE TO EP                                                                                                    |

d) The Two-Factor Authentication method will be enabled.

#### 6.3.3 HOW TO ENABLE TWO FACTOR AUTHENTICATION FROM YOUR eFILING PROFILE

- a) To enable the two-factor authentication from your eFiling profile proceed as follows:
  - i) Log into your eFiling profile on the website.

|                               |                                                | FILING |
|-------------------------------|------------------------------------------------|--------|
|                               | Welcome, please login<br>to SARS eFiling       | - 1    |
|                               | Username *                                     | - 1    |
| South African Revenue Service | Forgot Your Username?<br>Forgot Your Password? | - 1    |
|                               | Next                                           | - 1    |
|                               | Don't have an account? <u>Register</u>         |        |

- b) Once you have successfully logged in, click on the *ellipsis icon* displayed at the top of the screen.
  - i) From the menu list displayed, select **Profile Settings**

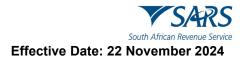

| M                                  |                            |               |                  | Home Returns                                         | s Services Tax Statu                                         | is Contact Log |
|------------------------------------|----------------------------|---------------|------------------|------------------------------------------------------|--------------------------------------------------------------|----------------|
|                                    | Partfolio                  | Taxpayer      | * i Indi         | vidual                                               |                                                              |                |
| ax Reference Number                |                            |               |                  |                                                      |                                                              |                |
| entification Number                |                            |               |                  | Management                                           |                                                              |                |
|                                    |                            |               | Profile S        | ettings                                              |                                                              |                |
| My Profile                         |                            |               | Search 1         | faxpayer                                             |                                                              |                |
|                                    |                            | -             |                  |                                                      |                                                              |                |
| RS Correspondence                  | Tax Compliance Status      | R             | fresh C Refund S | Status:                                              |                                                              | Refresh 💭      |
| turns Issued                       |                            |               |                  | se note that you must ref                            | er to your Statement of<br>nce. Should your account          |                |
| turns History                      |                            |               | reflect a cre    | edit (amount due to you),                            | , please allow up to 72 hours<br>ould the refund not be paid |                |
| on-Core Taxes                      |                            |               |                  | stated period, you can rel<br>reason for non-payment | fer to the refund dashboard<br>t of the refund.              |                |
| turns Search                       |                            |               |                  |                                                      |                                                              |                |
| ird Party Data Certificate<br>arch | Account Balance:           |               | Not Available    | •                                                    |                                                              | C              |
| yments                             | Personal Income Tax (ITR1) | 2)            |                  |                                                      |                                                              |                |
| quest For Reason                   |                            | -             |                  |                                                      |                                                              |                |
| equest for Reduced Assessment      | Tax Period                 | Return Status |                  | LIVE CHAT                                            | Due Date                                                     | ASK A QUESTION |

c) Note that the Two-Factor Authentication option will be displayed and turned Off.

| on-Core Taxes        | Method of Authentication                |                  |               |
|----------------------|-----------------------------------------|------------------|---------------|
| eturns History       | Two-Factor Authentication               |                  |               |
| RS Correspondence    |                                         | f D Off          |               |
| My Profile           |                                         |                  | Update & Save |
| dentification Number | New Password                            | Confirm Password |               |
| ax Reference Number  | You can use your email as your Username |                  |               |
| •                    | Your Login Details                      |                  |               |

d) Turn on Two-Factor Authentication by clicking on

| •                                      | Your Login Details                                |
|----------------------------------------|---------------------------------------------------|
| Tax Reference Number                   | Username *                                        |
| Identification Number                  | You can use your email as your Username           |
| My Profile                             | New Password Confirm Password                     |
| SARS Correspondence                    | Update & Save                                     |
| Returns Issued                         | 👔 🛶 On                                            |
| Returns History                        | Two-Factor Authentication                         |
| Non-Core Taxes                         | Method of Authentication                          |
| Returns Search                         | One time pin to preferred method of communication |
| Third Party Data Certificate<br>Search | eFiling Mobile App Authentication                 |
| Payments                               | Update & Save                                     |
| Request For Reason                     |                                                   |
| Request for Reduced Assessment         | ASK A QUESTION?                                   |

- e) Note that this will display the method of authentication.
  - i) Select One time pin to preferred method of communication.

#### f) Click on **Update & Save**

| Two-Factor Authentication                         |               |  |
|---------------------------------------------------|---------------|--|
| Method of Authentication                          |               |  |
| One time pin to preferred method of communication |               |  |
| eFiling Mobile App Authentication                 |               |  |
|                                                   | Update & Save |  |

- g) Complete the Security Contact Details and select the preferred method of communication.
  - i) Do note that the OTP will be sent to the completed Security Contact Details
- h) Click on Update & Save

|               | Preferred method of con | nmunication |
|---------------|-------------------------|-------------|
| Email *       | Email                   | -           |
| Cell Number * | Cell Number             |             |

|                                                                                                    | <b>FILING</b> |
|----------------------------------------------------------------------------------------------------|---------------|
| Approve Online<br>Request                                                                                                   |               |
| SARS would like you to approve your online request.<br>Please indicate your preferred channel and click OK to<br>authorize. |               |
| Email Cell Number                                                                                                    |               |
| Your Preferred Contact<br>sa****@s***.gov.za                                                                                |               |
| ок                                                                                                    |               |

- i) Click on **OK**
- j) Enter the OTP sent to the security contact details completed earlier.

|                                                                                            | FILING |
|--------------------------------------------------------------------------------------------|--------|
| $\leftarrow$                                                                               |        |
| One Time Pin                                                                               |        |
| OTP has been sent to the following email<br>sa*****@s***.gov.za<br>Pin expires in 00:02:18 | - 1    |
| 1 1 1 1 - <u>1 2 3 4 5 6</u>                                                               |        |
| Please enter the last 6 digits of your OTP.                                                |        |
| Resend OTP Submit                                                                          |        |
|                                                                                            | _      |

- k) Click on Submit
- I) Note that you can request the OTP to be resent where the Pin timer has expired.

- i) To do so, click on Resend OTP
- m) Two-Factor Authentication has been successfully activated.

|                                                                           | Portfolio              | Taxpayer<br>• M                      | 🝸 🗄 Individual               |  |
|---------------------------------------------------------------------------|------------------------|--------------------------------------|------------------------------|--|
| ax Reference Number                                                       |                        |                                      |                              |  |
| entification Number                                                       | Profile and Prefere    | nce Setup                            | Last Login: 2023-10-17 11:27 |  |
| Ay Profile                                                                | MUKOVHE                |                                      | _                            |  |
|                                                                           |                        | Messa                                | ge                           |  |
| S Correspondence                                                          | Your Tax Reference t   |                                      |                              |  |
| rns Issued                                                                | Tour lax Reference 1   | our Two-Factor Authentication has be | en successfully activated    |  |
| New Yorking Street                                                        |                        | ок                                   |                              |  |
| rns History                                                               |                        | UK                                   |                              |  |
| -Core Taxes                                                               | Registration ID Number | r                                    |                              |  |
|                                                                           |                        |                                      |                              |  |
| irns Search                                                               |                        |                                      |                              |  |
| l Party Data Certificate                                                  |                        |                                      |                              |  |
| d Party Data Certificate<br>ch                                            |                        |                                      |                              |  |
| Irns Search<br>d Party Data Certificate<br>ch<br>nents<br>uest For Reason | Security Conta         | ct Details                           |                              |  |

n) Login to the SARS MobiApp

|                         | come to SARS                                     |                     |
|-------------------------|--------------------------------------------------|---------------------|
| South                   | African Revenue Ser                              |                     |
| Please sign<br>password | in using your username<br>to access your eFiling | vemail and account. |
| 0                       | Form                                             | ot Username         |
| <b>a</b>                | •••••                                            | đ                   |
|                         | Forg                                             | ot Password         |
|                         | have an account? Regi                            | istær               |
| Donit                   |                                                  |                     |

o) Note that an OTP will be required.

|                | ~                     | SA                  | R       | S    |                          |
|----------------|-----------------------|---------------------|---------|------|--------------------------|
|                | South Afri            | can Reve            | nue Ser | vice |                          |
| Plea           | ise captu<br>followin | re the O<br>g conta |         |      | he                       |
|                | C                     | 76****              | 59      |      |                          |
|                | 2                     | 101                 |         |      |                          |
|                | 3                     | 121                 | _       |      |                          |
| 1              | •                     | • •                 | •       |      | •                        |
| 0/1<br>Pin exp | ires in: 2 m          | in 56 sec           |         | RE   | SEND                     |
|                |                       |                     |         | CA   | NCEL                     |
|                |                       |                     |         |      |                          |
| 1              | 2                     | 3                   | (       | )    |                          |
| 4              | 5                     | 6                   | +       | -    | ;                        |
| 7              | 8                     | 9                   | /       | Ν    | $\langle \times \rangle$ |
|                | 0                     | #                   |         |      | 29                       |

- p) Complete the OTP sent through to your cell phone number.
- q) Once you have successfully completed the OTP, you will be logged into your SARS MobiApp profile.

| 14:55         |                                                 |                    | a ( 🗢 1     |    |
|---------------|-------------------------------------------------|--------------------|-------------|----|
| =             | Welcome                                         | to SARS            |             | 1  |
|               |                                                 |                    |             |    |
| a quic        | ome to the SA<br>k and conven<br>ess eFiling se | ient way           | App,        |    |
| #Digits/First |                                                 | 1                  |             |    |
| #YourTax      | Matters                                         | 0000               | ▼ SAR       | S  |
| ast Login:    | 2023-10-26 14                                   | :53                |             |    |
|               | Tax Returns                                     |                    |             | ж  |
|               | My Service<br>Manage your tai                   | S<br>ves           | 5           | 31 |
|               | View your corre                                 | lence<br>spondence | i.          | 30 |
| 3             | Profile Man                                     |                    |             | *  |
| 1             | My Complia<br>Manage your Ta                    | x Compliance       | e<br>Status | >> |
|               |                                                 |                    |             |    |
|               |                                                 |                    |             |    |

- r) To finalise the enabling process, you have to go back to eFiling.
  - i) Login to your eFiling profile

|                | Welcome, please login<br>to SARS eFiling |  |
|----------------|------------------------------------------|--|
| Username *     |                                          |  |
| Forgot Your Us | ername?                                  |  |
| Forgot Your Pa | ssword?                                  |  |
| HELP           |                                          |  |
| PILE           | Next                                     |  |

s) Once you have entered your eFiling Password, the OTP will be required.

|                               | Welcome, please login |  |
|-------------------------------|-----------------------|--|
|                               | to SARS eFiling       |  |
|                               |                       |  |
| Password *                    |                       |  |
| •••••                         |                       |  |
|                               |                       |  |
|                               |                       |  |
|                               |                       |  |
| Forgot Your Us                |                       |  |
| Forgot Your Us Forgot Your Pa |                       |  |
|                               |                       |  |
|                               |                       |  |
|                               |                       |  |
|                               | ssword?               |  |

t) To enable and finalise the 2FA, complete the OTP sent through to your security contact details.

|                                                                                             | FILING |
|---------------------------------------------------------------------------------------------|--------|
| ←                                                                                           |        |
| One Time Pin                                                                                |        |
| OTP has been sent to the following cellphone number<br>076****59<br>Pin expires in 00:01:27 | - 1    |
| 4863 - <u>2</u> 7 <u>3</u> 2 <u>8</u> 6                                                     | - 1    |
| Please enter the last 6 digits of your OTP.                                                 |        |
| Resend OTP Submit                                                                           |        |
|                                                                                             | _      |

- u) Once completed, click on **Submit.**
- v) Once the OTP has been successfully completed, you will be logged into your eFiling profile.

|                                        |                             |                 | Home Returns Services Tax Status Contact Log Ou                                                                                      |
|----------------------------------------|-----------------------------|-----------------|----------------------------------------------------------------------------------------------------|
| Tax Reference Number                   | Portfolio                   | ⊤axbaver<br>↓ M | 🗧 🗄 Individual                                                                                                    |
| Identification Number                  |                             |                 |                                                                                                    |
| My Profile                             |                             |                 |                                                                                                    |
| SARS Correspondence                    | Tax Compliance Status       | Re              | fresh (C) Refresh (C)                                                                                                    |
| Returns Issued                         | ·                           |                 | Note; Please note that you must refer to your Statement of<br>Account for the latest account balance. Should your account            |
| Returns History                        |                             |                 | reflect a credit (amount due to you), please allow up to 72 hours<br>for the refund to be paid to you. Should the refund not be paid |
| Non-Core Taxes                         |                             |                 | within the stated period, you can refer to the refund dashboard<br>status for a reason for non-payment of the refund.                |
| Returns Search                         | Account Balance:            |                 | Not Available                                                                                                    |
| Third Party Data Certificate<br>Search | Account balance:            |                 | Not Available                                                                                                    |
| Payments                               | Personal Income Tax (ITR12) |                 |                                                                                                    |
| Request For Reason                     |                             |                 |                                                                                                    |
| Request for Reduced Assessment         | Tax Period                  | Return Status   | LIVE CHAT Due Date 💮 ASK A QUESTION?                                                                                                 |

#### 6.3.4 HOW TO USE TWO FACTOR AUTHENTICATION

- a) To login to your eFiling profile via the SARS MobiApp, proceed as follows:
  - i) Tap on **Login**.

ii) Capture your Username and Password.

| 09:49                                                                                                    | al 🗢 🕬                                            | 09:49    | al 🗢 🕰                                                                   |
|----------------------------------------------------------------------------------------------------|---------------------------------------------------|----------|--------------------------------------------------------------------------|
| Welcome to                                                                                                    |                                                   | < Back   | Welcome to SARS                                                          |
| MAKE TAX<br>MATTERS<br>PRIORITY                                                                                                    | t your username<br>sword?                         |          | V SARS                                                                   |
| STEP 1: Tap on 'Forgot Username' or 'F<br>of the App<br>STEP 2: Follow the prompts to recover<br>STEP 3: NBI Beware of scams! SARS w<br>via email, SMS, or websites | your access                                       |          | th African Revenue Service                                               |
| #YourTaxMatters                                                                                                    | TSARS<br>AT THE Server                            |          |                                                                          |
| Q Search for Menu Items                                                                                                    | has a                                             |          | n in using your username/email and<br>rd to access your eFiling account. |
|                                                                                                    |                                                   | e Userna |                                                                          |
| wo-pot Calc File My ITR12<br>Return                                                                                                    | Notice of IT Statement<br>Registration of Account | Passw    | Forgot Username                                                          |
|                                                                                                    |                                                   | Passw    | ord                                                                      |
| rrespondence My Auto Sta                                                                                                    | Tax Return<br>Itus Dashboard Supporting Docs      |          | Forgot Password                                                          |
| Assessment                                                                                                    |                                                   | Do       | n't have an account? Register                                            |
|                                                                                                    |                                                   |          | LOGIN                                                                    |
|                                                                                                    | regot Password Login                              |          |                                                                          |

- b) Once successfully completed, you will be requested to capture the OTP sent to the contact details displayed.
  - i) Complete the OTP sent through.

| •                                                                                         | •                                                            | •                                                                                                    |
|-------------------------------------------------------------------------------------------|--------------------------------------------------------------|----------------------------------------------------------------------------------------------------|
| 10:15 ⊕ = ★ <b>D</b> № ··· \$10/ <b>♥ D</b> 100%<br>Welcome to SARS                       | 13:07 <b>□ G ⊡ •</b> % M at 100% <b>●</b>                    | 12-42 ⊗ to ⊗ • ≪star.al 85% ■ Welcome to SARS I                                                                |
| South African Revenue Service                                                             | South African Revenue Service                                | MAKE TAX<br>MATTERS<br>PRIORITY<br>Ttax number?                                                                |
| Please update info and select the preferred<br>communication you will recieve the OTP on. | Please capture the OTP sent to the following contact details | Tap on 'Request Tax Number' on the App landing page<br>or contact us on the WhatsApp number 0800 11 7277       |
| Cell Number                                                                               |                                                              | PYourTaxMatters  PU Contraction HI Last Login: 2024-11-05 12:42                                                |
|                                                                                           | 084****64                                                    | Tax Returns<br>Manage your Tax Returns >>>                                                                     |
| Email                                                                                     |                                                              | My Services<br>Manager your taxes *                                                                            |
|                                                                                           | 4836 -                                                       | View your correspondence ***                                                                                   |
|                                                                                           | Y Y Y Y Y Y Y Y Y Y Y Y Y Y Y Y Y                            | Profile Management     View your Profile     My Compliance Profile     Manage your Tax Compliance Status     3 |
| UPDATE SEND                                                                               | SUBMIT                                                       |                                                                                                    |
| $\left( \begin{array}{c} \circ \end{array} \right)$                                       | $\left( \begin{array}{c} \circ \end{array} \right)$          | $( \circ )$                                                                                                    |

c) Once the OTP is successfully completed, you will be routed to the Landing page of your SARS MobiApp.

## 6.4 PASSWORDLESS LOGIN

- a) Your smart device can be used for authentication to access your eFiling profile.
  - i) Passwordless authentication implies that you will access your eFiling profile with your username. A push notification will be sent to your smart device.

#### Note that to make use of these services, your smart device must:

- Have the SARS MobiApp downloaded and installed.
- Be enrolled as the primary device on your eFiling profile.
- Have a connection to the internet through Wi-Fi or data.
- b) If your internet connection is interrupted, the following message may appear on your smart device: *"Please check your network connection and try again"*.

#### 6.4.1 HOW TO ENABLE PASSWORDLESS LOGIN

- a) To enable passwordless login on your device, follow the steps below:
  - i) Login to your eFiling profile from your mobile device
  - ii) Click on **My Profile**
  - iii) Click on **Profile** and **Preference Setup**
  - iv) Scroll down and select either Two-Factor Authentication or Passwordless Login
  - v) Select eFiling Mobile App Authentication.
    - A) The eFiling Enrol Device button will be displayed.
  - vi) Approve Online Request: Indicate your preferred channel.
    - A) Select either **Email** or **Cell Number**
    - B) Click on OK
  - vii) Click on the **Enrol Device** button.
    - A) The scan QR **Code pop-up** message will be displayed with guiding steps.
  - viii) Read and follow the steps as listed in the pop-up message.

| Scan QR Code                                                                                                    |        |
|----------------------------------------------------------------------------------------------------|--------|
| To continue please scan the QR Code on your SARS MobiApp using your Device                                                                                                    |        |
| <ol> <li>Open the SARS MobiApp.</li> <li>Select the ellipses menu at the top right corner.</li> <li>Select enrol device from the menu options.</li> <li>Scan the QR code displayed on the screen until confirmation pop-up is displayed.</li> <li>Select Finish button to complete the enrolment.</li> </ol> |        |
| Please wait for the device to complete enrolment before clicking OK                                                                                                    |        |
| ок                                                                                                    | Cancel |

Note that the "OK" button on this pop-up should only be selected after you have followed steps below to scan the QR Code.

#### b) How to scan the QR Code from your smart device

- i) Open the SARS MobiApp from your device.
- ii) On the landing page, select the ellipsis iii (in the top right corner of your screen) to display various menu options.

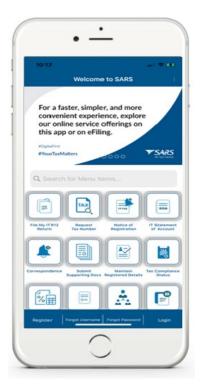

- c) Select **Enrol Device**. The **Scan QR Code** screen will be displayed with your device camera activated.
- d) Scan the **QR code** by focusing your device's camera on the marked square of the pop-up message on your eFiling profile.

| 14:53 ···· · · · ·                               | Scan OR Code                                                                                                    |
|--------------------------------------------------|----------------------------------------------------------------------------------------------------|
| Welcome to SARS                                  | To continue please scan the QR code on eFiling profile.                                                         |
| To Register for a tax number,<br>tap "Register". | ₹<br>£rrolling Device                                                                                           |
| ProurTaxMatters                                  | an per-                                                                                                    |
| Privacy Policy                                   | <b>20</b>                                                                                                    |
| About                                            | 0 10.01                                                                                                    |
| Settings                                         |                                                                                                    |
| Logout                                           |                                                                                                    |
| Enrol Device                                     | -                                                                                                    |
| Exit                                             |                                                                                                    |
| Cancel                                           | Contraction of the second second second second second second second second second second second second second s |

- e) A confirmation pop-up message will be displayed indicating that your device has been successfully enrolled.
- f) Click on **OK** on the message and on **Finish** at the bottom of the screen.

NOTE: Do not close the QR Code on eFiling before completing the enrolment of your device.

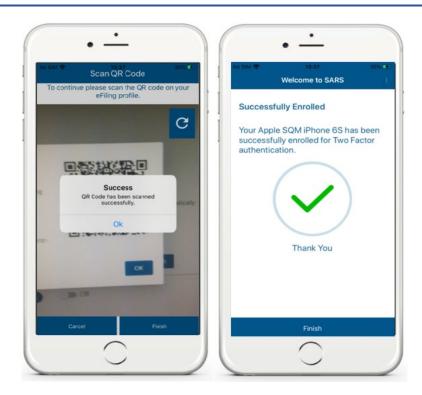

- g) Return to your eFiling profile and select **OK** on the pop-up message.
- h) You will be routed to an authorisation screen, where you will be prompted to select your preferred method of communication. The One-Time-Pin (OTP) will be delivered through your preferred method of communication to finalise your device enrolment process.

#### 6.4.2 HOW TO USE PASSWORDLESS LOGIN

a) To login to your eFiling profile via the SARS MobiApp, proceed as follows:

Note: The smart device you intend to use for login authentication should have already been enrolled on your eFiling profile.

- b) Capture your username on your eFiling profile.
  - The system will validate the type of authentication you have chosen, *Two-Factor Authentication* or *Passwordless Login*. (You will be required to capture your password if you chose Two-Factor Authentication.).
- c) A message will be sent to the device linked to your eFiling profile. The message will pop-up on your SARS MobiApp, indicating that you are trying to login to eFiling.
  - i) Tap on the message; the **Welcome to SARS** screen will be displayed.
  - ii) Tap on **Approve** to validate that you are accessing your eFiling profile.
  - iii) Tap on **DECLINE**-to-decline access to your eFiling profile.

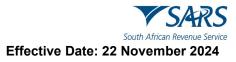

| •                                                                                                    | •                     |
|----------------------------------------------------------------------------------------------------|-----------------------|
| 10:19<br>Wednesday, 29 January                                                                                                    | CBack Welcome to SARS |
| Please log me in: Please log me in: Please log m |                       |
|                                                                                                    | Is This Correct?      |
|                                                                                                    |                       |

d) The following screen options will be displayed on your smart device as per your option choice.

| "at ≈ <sup>117</sup> ∞ 30 \$\$ \$\$ (300 + 15.03 | all Vodacom 40 15:42 @ 🖬 811                        |
|--------------------------------------------------|-----------------------------------------------------|
| Welcome to SARS                                  | Login Declined                                      |
| Successful Login                                 | THE REQUEST HAS BEEN DECLINED                       |
| You've been successfully authenticated.          | To reinitiate the process please go to eFiling Web. |
| Firsh                                            | Finsh                                               |

- e) To confirm your selection, tap on **Finish.**
- f) Where you have not responded to the request in time, the following pop-up screen will be displayed on your smart device.
  - i) Take note of the message and tap on **OK**.

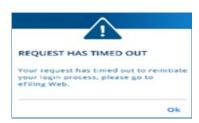

# 6.5 FORGOT USERNAME

- a) If you have forgotten your username, tap on Forgot Username.
- b) This will display the Forgot Username screen.
- c) Complete the required details as requested on your device. Once completed,
  - i) Tap on **Continue**.

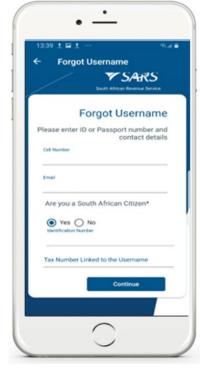

- d) This will direct you to the **OTP Contact Details screen**. Select your preferred channel and tap on **Send OTP**. An OTP will be sent through to your selected channel.
- e) Your device will prompt you to complete the OTP sent through. Complete the OTP as requested and tap on Submit. Note that the OTP expires after a set period. Tap on 'Resend' to resend the OTP, if the displayed time has expired.

| One Time Pin (OTP)                                            | One Time Pin                                           |
|---------------------------------------------------------------|--------------------------------------------------------|
| Contact Details                                               | OTP has been sent to the following<br>cellphone number |
| SARS would like to send you an OTP.                           | 076*****85                                             |
| Please indicate your preferred channel<br>and click Send OTP. | Fin expires in 02:48                                   |
|                                                               | One Time Pin                                           |
| Email Cell Number                                             | 6986                                                   |
| Cinal Germander                                               | One Time Fin Isrequired                                |
|                                                               | Please enter the last 6 digits of yo<br>OTP.           |
| Your Preferred Contact<br>076****85                           |                                                        |
|                                                               | Resend                                                 |
| Send OTP                                                      | Submit                                                 |

f) Once completed, you will be presented with your username. Note the screen will prompt you to complete your new password. If you do not want to change your password, close the screen.

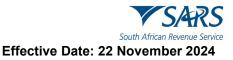

g) If you want to change your password, complete your new password on the fields stipulated before tapping on **Submit**.

# 6.6 FORGOT PASSWORD

- a) If you have forgotten your password, tap on **Forgot Password**. This will display the **Forgot Password** screen.
- b) Complete your username and tap on Next.
- c) This will direct you to the OTP Contact details screen.
- d) Select your preferred channel and tap on **Send OTP.**

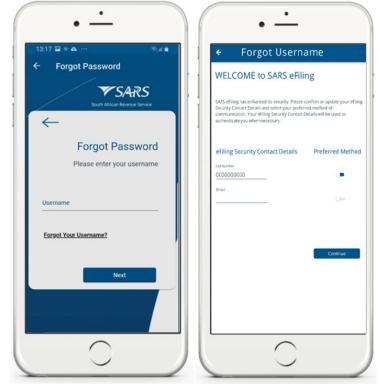

- e) An OTP will be sent through to your selected channel. Your device will request you to complete the OTP sent though to your preferred channel.
- f) Complete the OTP as required and tap on **Submit**.

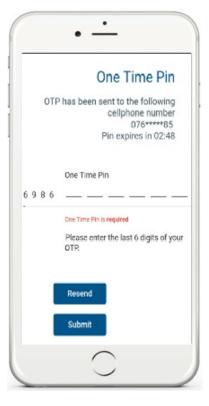

- g) Once completed, you will be presented with a screen to complete your new password.
  - i) Complete your new password on the fields stipulated before tapping on **Submit**.

h) Do note that where you have completed a password that does not meet the minimum prescribed password criteria strength, the following message will be displayed:

|                                                                     | B ♥ ♥ ● = B & …                                                                                                    | \$ ¥ 🖿                                    | D 11:4     |
|---------------------------------------------------------------------|----------------------------------------------------------------------------------------------------|-------------------------------------------|------------|
| Register                                                            |                                                                                                    |                                           |            |
| Cell Number                                                         | *                                                                                                    |                                           |            |
| Email*                                                              |                                                                                                    |                                           |            |
| Use email as<br>Username                                            |                                                                                                    | 5                                         |            |
| <b>a</b>                                                            |                                                                                                    |                                           | <b>S</b> > |
| minimum pass<br>for SARS to pr<br>please make su<br>with the follow | I does not comply wit<br>word strength criteri<br>otect your profile an<br>ure that your passwor<br>ving criteria:<br>se of personal informa | a. In order<br>d information<br>rd comply |            |
| name / surnam<br>number / usern                                     | e / email address / cel                                                                                                    | liphone                                   |            |
| <b>a</b> · · ·                                                      |                                                                                                    |                                           | 9)         |
| BACK                                                                | - 1                                                                                                    | NEXT                                      |            |

- i) Respond by completing the password with the minimum criteria prescribed.
- i) Once submitted, you will receive a message indicating that your password has been successfully changed. Tap on **Ok**.

| 14:01 İ 🖬 İ … 🖘 🖘 al 🖬         | 14:03 ± 🖬 ± … 🖘 🖘                               |
|--------------------------------|-------------------------------------------------|
| ← Forgot Password              | ← Forgot Password                               |
| Forgot Password                | Forgot Your Username?<br>Forgot Your Password?  |
| Please enter your new password | Porgot Your Passwordr                           |
|                                | Next                                            |
| New Password                   | Don't have an account? Registe                  |
|                                |                                                 |
| Confirm Password               | Message                                         |
|                                |                                                 |
|                                | Your password has been<br>successfully changed. |
|                                | ок                                              |
|                                |                                                 |
| Submit                         |                                                 |
|                                |                                                 |
|                                |                                                 |
| J J                            |                                                 |

j) For more details on how to reset your password, refer to the eFiling registration external guide, which is available on the SARS website or view the registration video on the SARS YouTube Channel.

Note and safe keep your password for future use.

# 7 HOW TO REQUEST A NOTICE OF REGISTRATION

- a) Once logged in on the MobiApp on the landing page, this will display the **My Services** screen.
- b) Tap on the **Notice of Registration (IT150)** option.
- c) On the Notice of Registration, you will also be able to view your Tax Reference Number (TRN).

| 14:55 # 🗢 🐑                                                | 14:54 wit 🕈 📖                    | CBack eNotice of Registration                                                                                                    |
|------------------------------------------------------------|----------------------------------|----------------------------------------------------------------------------------------------------|
| Welcome to SARS                                            | ≡ My Services                    | 1                                                                                                    |
|                                                            |                                  | SARS accur to Materia                                                                                                    |
|                                                            | Notice of Registration           | Repared that is at their to different to different to dif |
| Welcome to the SARS MobiApp,<br>a quick and convenient way | IT Statement of Account          | 1                                                                                                    |
| to access eFiling services.                                | Request Historic Directives      | Mainte Josef Alexander                                                                                                    |
|                                                            |                                  |                                                                                                    |
| DighaFint<br>WourTaxMatters                                | Saved Payment Arrangements       | 754/5                                                                                                    |
| 0000 Whatees                                               | Submitted Payment Arrangements > | 29-647                                                                                                    |
| Login: 2023-10-26 14:53                                    |                                  | The France                                                                                                    |
| Tax Returns                                                |                                  | The Bash Alman Rooma Britter (SAR): online replation of the United paper.                                                                                                    |
| Manage your Tax Returns                                    |                                  | d autors Weiterstein<br>Rauge autors seiner Uterkänn<br>Rau Jähgenen<br>Tar ist dagenen                                                                                                    |
| My Services<br>Manage your taxes                           |                                  | Descripting of your characterizations and the to equitable to address watched matching and photographic to approximate the sequences from our participants and approximate to approximate the sequences from our participants.                                                                                                    |
| · · · · · · · · · · · · · · · · · · ·                      |                                  | Bug parties are advected any division or guaranticate lines of evolves measured on an advected advect-<br>independent service of a of a service final as a service of the advected advected advected advected<br>advected. Resting only 10000 or guaranticate advected advected advect     |
| Correspondence<br>View your correspondence                 |                                  | Burkland was need generalized (all her BMC locks) before an URE BUTCT Resolution are participated with the second structure and a second processing.                                                                                                    |
| Profile Management     View your Profile                   |                                  | To and y wants on all out of the communication of the source with interactional address of the source of the source of the sourc |
| View your Profile **                                       |                                  |                                                                                                    |
| My Compliance Profile<br>Manage your Tax Compliance Status |                                  |                                                                                                    |
| »                                                          |                                  | ·                                                                                                    |
|                                                            |                                  |                                                                                                    |
|                                                            |                                  | Ole Ole                                                                                                    |
| $\frown$                                                   | $\frown$                         | $\frown$                                                                                                    |
|                                                            |                                  |                                                                                                    |

d) Below the **Notice of Registration screen**, the following icon is displayed.

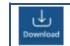

To download the document onto your device.

# 8 DEFINITIONS AND ACRONYMS

Link for centralised definitions, acronyms, and abbreviations: <u>Glossary A-M | South African Revenue Service</u> (sars.gov.za)

#### DISCLAIMER

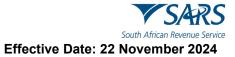

The information contained in this guide is intended as guidance only and is not considered to be a legal reference, nor is it a binding ruling. The information does not take the place of legislation and readers who are in doubt regarding any aspect of the information displayed in the guide should refer to the relevant legislation or seek a formal opinion from a suitably qualified individual.

#### For more information about the contents of this publication you may:

- Visit the SARS website at www.sars.gov.za.
- Make a booking to visit the nearest SARS branch.
- Contact your own tax advisor / tax practitioner.
- If calling from within South Africa, contact the SARS Contact Centre on 0800 00 SARS (7277); or
- If calling from outside South Africa, contact the SARS Contact Centre on +27 11 602 2093 (only between 8am and 4pm South African time).